# **Quick Reference Guide**

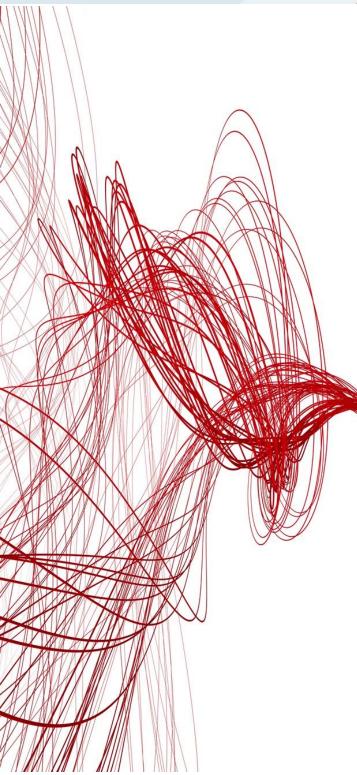

Application Steps to the Veritas Partner Force (VPF) Program

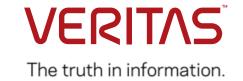

# **Table of Contents**

# Application Steps to the Veritas Partner Force (VPF) Program

1. Apply via PartnerNet

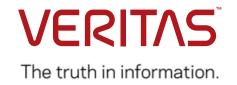

# Log into PartnerNet

### **SCENARIO**

I would like to apply to the Veritas Partner Force (VPF) Program. Here's how I get started.

### **STEPS**

- Navigate to the new PartnerNet site and click "Join the VPF Program"
- View Program information and click "Become a VPF Partner"

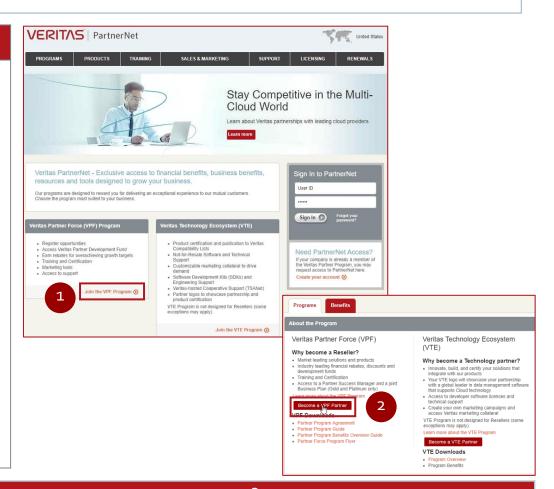

# **HELPFUL HINTS / TIPS**

3

- Select Google Chrome or Firefox for the best browsing experience.
- You may pre-view the VPF online agreement you will be asked to accept during the application process or from PartnerNet unauthenticated page: Programs tab => "About the Program" section => "VPF Downloads" section => Partner Program Agreement".
- If you think your company may already be a member of the VPF Program, or you don't know if they are, ask your <u>regional partner program team</u>.

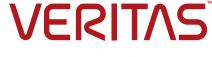

# Log into PartnerNet

# **SCENARIO**

I would like to apply to the Veritas Partner Force (VPF) Program. Here's how I "sign in" or "sign up" as the first step of my application process.

### **STEPS**

- 3. If you already have a
  Veritas Account (VAM)
  profile used to access
  other Veritas systems,
  sign in with your
  existing credentials
  OR
- 4. If you do not have a Veritas Account (VAM) profile, click "Sign Up Now" to create one

# Enroll to the Veritas Partner Program Sign in into Veritas Account and complete the enrollment process to gain access to PartnerNet resources and tools. If you do not have a Veritas Account, you can sign up now for one. Sign In to PartnerNet User ID With a Veritas Account, you can use your sign-in credentials and profile on multiple Veritas applications including MyVeritas, MySupport, Veritas Licensing Portal, PartnerNet, Customer Care and Veritas Connect. Sign In Forgot your Veritas Account password?

- Applicants must have or create a Veritas account (VAM) prior to completing a program application.
- If you have a VAM account but have forgotten your password, click "Forgot your password?" and a new password will be emailed to you.

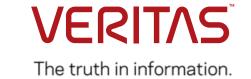

# **SCENARIO**

I would like to apply to the Veritas Partner Force (VPF) Program. Here's how I create a new Veritas Account Manager (VAM) profile.

### **STEPS**

- Enter and verify your corporate email address
- Enter and verify your password
- Enter your contact details including:
  - First Name
  - Last Name
  - Company Name
  - Company Country
  - Language
- Type the characters you see in the image box
- 9. Click "Submit"

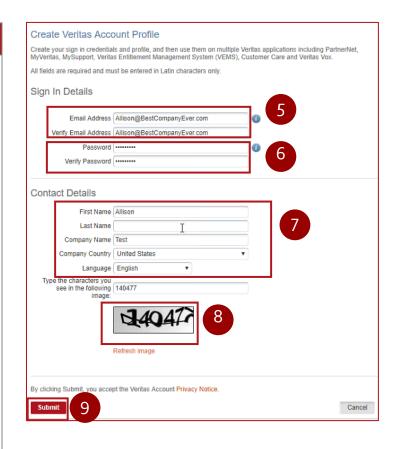

- Please use English/Latin characters only when completing the online form.
- Please use your corporate email address when creating a VAM account as email addresses using public/free email domains are not permitted.

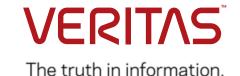

### **SCENARIO**

I created a new Veritas Account as part of my application process. Is there anything I should know before I continue?

### **STEPS**

A separate automated 'Veritas Account Conformation' email will sent to you; however, you still need to complete your VPF Program application.

To do so, return to step 3 and sign in with your new Veritas account credentials. Then go to step 10 on the next slide.

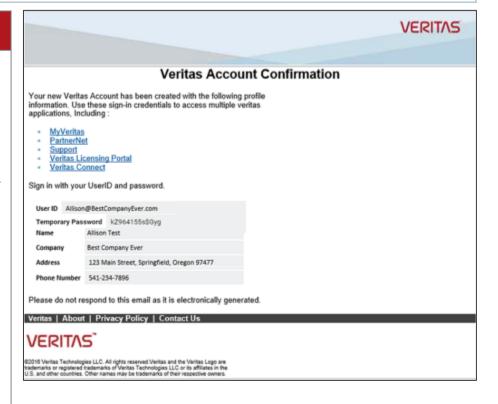

- If you did not receive your Veritas Account Confirmation email, please check your "Junk Mail" folder in Outlook as some system generated emails may be routed there due to your own company's email settings.
- Your Veritas Account credentials is the work email address you signed up with. If you still can't find your confirmation email with your temporary password, click to "Forgot Password?" link PartnerNet to receive a new temporary password (see step 20).

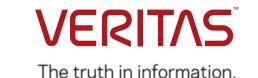

# **SCENARIO**

I would like to apply to the Veritas Partner Force (VPF) Program. Here's how I accept the VPF Program Agreement.

### **STEPS**

- 10. Review the VPF Program
  Agreement and click the
  check box next to "I have
  read and agree"
- 11. Print the agreement should you need to review internally prior to application submission
- 12. Click "Next" to continue **OR**
- 13. Click "Cancel" if you do not agree and wish to stop the application process

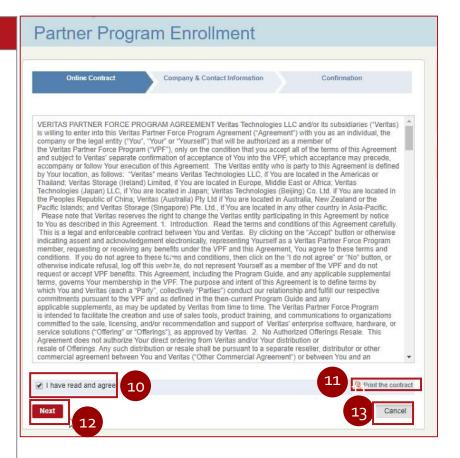

# **HELPFUL HINTS / TIPS**

• A copy of the VPF Program Agreement will be visible within PartnerNet when your company's membership is approved.

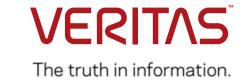

# **SCENARIO**

I would like to apply to the Veritas Partner Force (VPF) Program. Here's how I complete and submit my application.

### **STEPS**

- 14. Complete the application.
- 15. Click "Submit" to submit the application for Veritas review
- 16. Click "Cancel" if you want to cancel your application

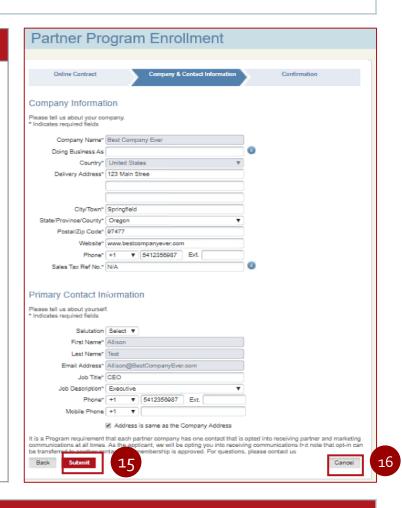

# **HELPFUL HINTS / TIPS**

• It is a program requirement that at least one person from your company receive Partner and Marketing communications. If your membership is approved, you will be opted into communications. You may delegate this responsibility to another user at your company provided they agree to be opted into Partner and Marketing communications.

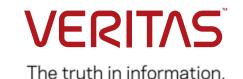

# **SCENARIO**

I would like to apply to the Veritas Partner Force (VPF) Program. Here's where I receive confirmation my application will be reviewed.

### **STEPS**

- 17. Your application will be reviewed by your regional Veritas Partner Program Team
- 18. An automated Welcome email is sent once your application has been approved

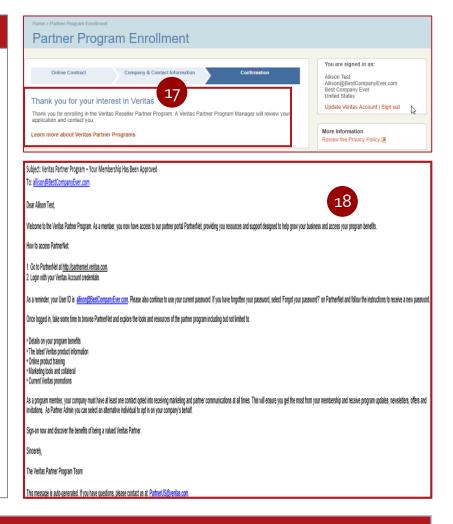

- Applications are typically processed within 48 hours and the applicant will receive email confirmation of the outcome.
- Application queries should be directed to your regional Partner Program Team.

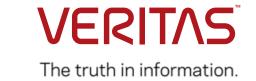

# **SCENARIO**

I am a new Veritas Partner Force (VPF) Program member. Here's how I log into PartnerNet.

### **STEPS**

- 19. If you created a Veritas
  account as part of your
  application process, you will
  also have received a Veritas
  Account Confirmation email
- 20. Log into PartnerNet using your VAM credentials (corporate email and password)

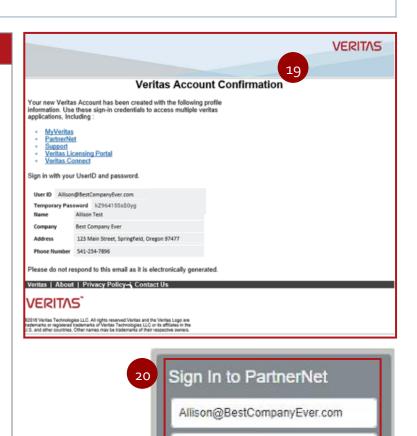

Sign In

# **HELPFUL HINTS / TIPS**

• If you ever need a new password, click "Forgot your password?" and a new password will be emailed to you.

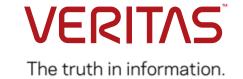

Forgot your password?

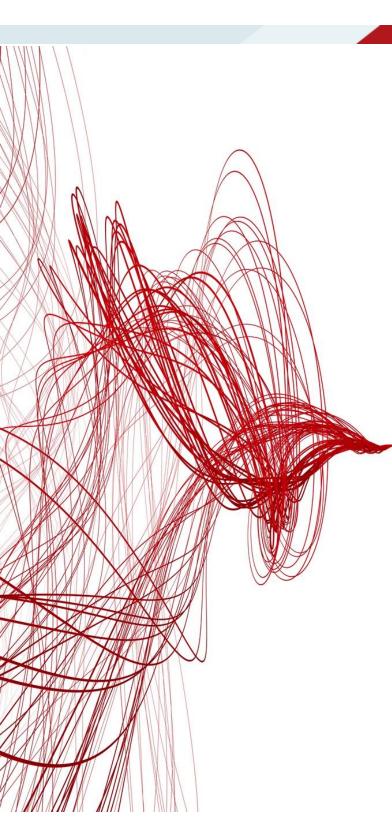

# Thank you!

Veritas Global Partner Program and Operations Team

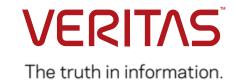